### **මාර්ගගතව අයදුම්පත සම්පූර්ණ කිරීම සඳහා උපදෙස්**

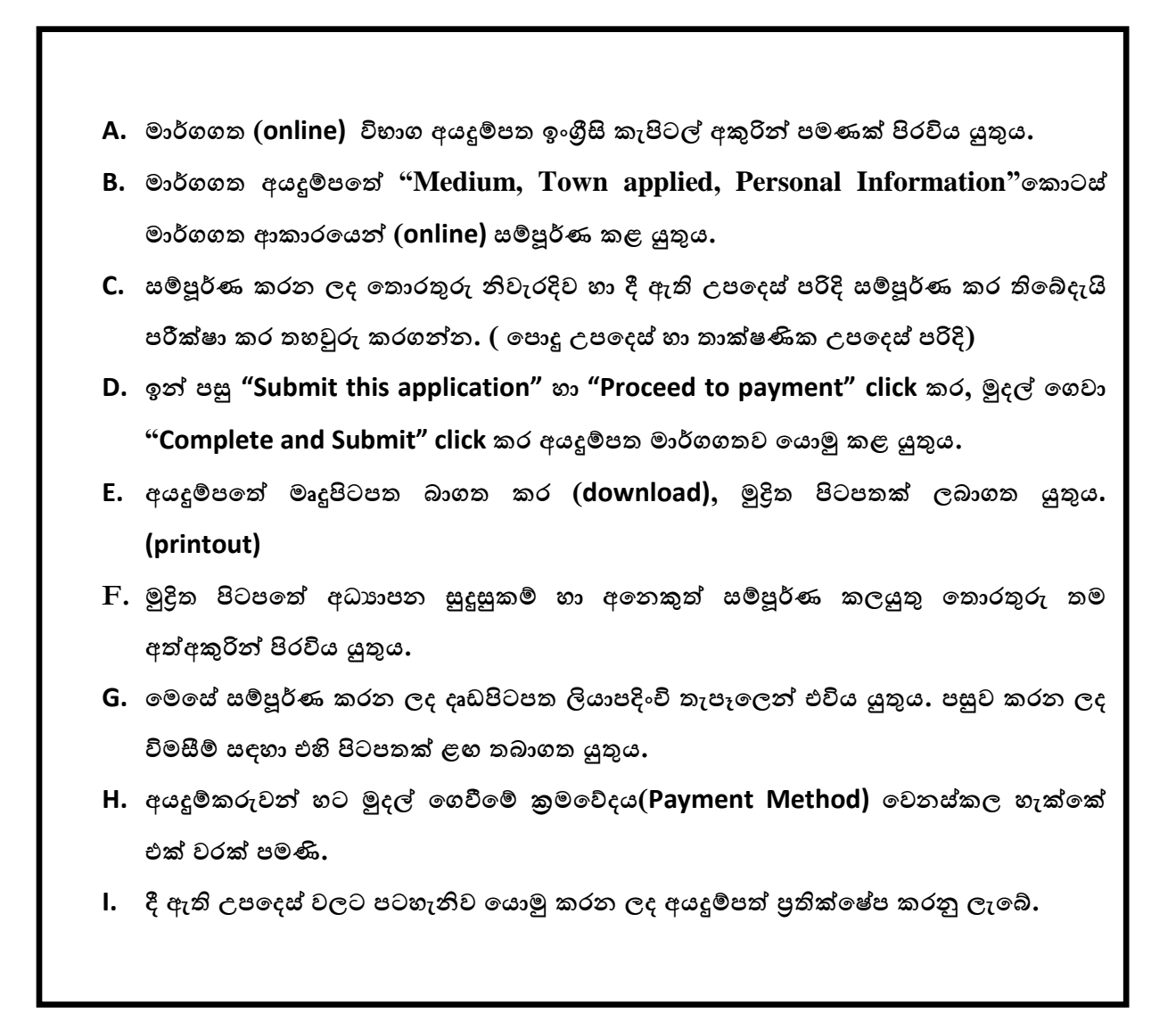

**(අ) දපොදු උපදෙස්:** 

- 1. මාර්ගගත (online) විභාග අයදුම්පත සම්පූර්ණ කළ යුත්තේ ඉංගීසි මාධායෙන් පමණි.
- 2. අයදුම්පත පිරවීමේදී විශේෂිත අක්ෂර (Special Characters) වන  $\cdots$  " ?: { }[]  $\cdots$ # $\$   $\sim$  $>$   $=$   $+$  -  $\vert$  තොයෙදිය යුතුය. එවැනි විශේෂිත අක්ෂර යොදා සම්පූර්ණ කර ඉදිරිපත් කරනු ලබන අයදූම්පත් පුතික්ෂේප කරනු ලැබේ.
- 3. විභාග ගාස්තු ගෙවීමේදී පහත ගාස්තු ගෙවීමේ කුමවේද යටතේ පමණක් ගෙවීම සිදු කළ යුතුය.
	- i. බැංකු ණය කාඩ්පතක් මහින් (Bank Credit Card)
- ii. අන්තර්ජාල ගෙවීම් පහසුකම සකීය කර ඇති බැංකු හර කාඩ්පතක් මගින් (Bank Debit Card with internet payment facility)
- iii. ලංකා බැංකු ඔන්ලයින් බැංකින් කුමය (Bank of Ceylon Online Banking bill payment Method)
- iv. ඕනෑම ලංකා බැංකු ශාඛාවක් මහින් (Any Bank of Ceylon branch)
- v. ඕනෑම තැපැල් කාර්යාලයක් මහින් (Any Post Office)

ඉහත කුම මහින් ගෙවීම් කරනු ලබන ආකාරය සඳහා <mark>(ආ) තාක්ෂණික උපදෙස්</mark> බලන්න.

- 4. ඉහත සඳහන් ගෙවීම් කුම මහින් විභාග ගාස්තු ගෙවීමේදී සිදුවන ලෝෂයන් සඳහා ශී ලංකා විභාග තදපාර්තතම්් තුව වගකිනයනු තනොලබන අතර, විභාග ගාස්තු කපසු තගවීම (Refund exam payment) හෝ වෙනත් විභාගයක් සඳහා මාරු කිරීම හෝ කරනු තොලැබේ.
- 5. අයදූම්කරු විසින් නිසි පරිදි සම්පූර්ණ කරන ලද අයදූම්පතේ දත්ත, මාර්ගගත පද්ධතියට ඇතුළත් කිරීමට පෙර, විභාග කොමසාරිස් ජනරාල් විසින් පනවන ලද නීති රීතිවලට එකඟවන බව තහවුරු කළ යුතුය.
- 6. අදාළ විභාගයට මුදල් තගවා අයදුම්පත මාර්ගගතව තයොමු කළ පසු ("**Complete and Submit**"), එය බාගත කර (download), මුද්රිත පිටපතක් ලබාගත යුතුය (printout).
- 7. අයදූම්පත් සම්බන්ධයෙන් පහත සඳහන් විධිවිධාන බලපැවැත්වේ.
	- අසම්පූර්ණ හා සාවදය තතොරතුරු සිතත අයදුම්පත් කිනසදු දැනුම්දීමකින් තතොරව පුතික්ෂේප කරනු ලැබේ.
	- $\bullet$  මුදල් තොගෙවන ලද අයදුම්පත් (විශේෂිත විභාග සඳහා හැර) පුතික්ෂේප කරනු ලැත..
	- අයදුම්පතේ මුදිත පිටපතේ අදාළ අත්සන් යොදා ඉදපාර්තමේන්තුව වෙත ලියාපදිංචි තැප ල මඟි් අයදුම්පත් භාර ග් නා අවසාන දිනට තහෝ ඊට තපර, **විභාග දපොමසාන්ස් ජනරා අ, ආයතනිප විභාග සංවිධ්ාන ශාඛාව, ශ්රී ලංපා විභාග දෙපාර්තදම් පතුව, ති.දප. 1503, දපොළඹ** යන යාපිනය තවත එවිය යුතු තද. එතසේ මුදිත පිටපත සම්පූර්ණ කර තොඑවුව හොත් මාර්ගගත අයදූම්පත පුතික්ෂේප කරනු ලැත..
	- අයදුම්පත තැපෑලේදී නැතිවීම හෝ පුමාද වීම සම්බන්ධව ශී ලංකා විභාග දෙපාර්තමේන්තුව විසින් වගකියනු තොලැබේ.
- 8. විමසීම් කිනරීම.
	- බහවා ගැනීම් සහ සුදුසුකම් පිළිබහව (රාජය තසේවා, පළත් සභා හා පළාත් පාලන අමාතනංශය) – 011-2696211-13
	- $\blacksquare$  විභාග අයදුම්පත් සහ සංවිධානය පිළිබඳව  $011\text{-}2785230$
	- $\blacksquare$  තැපැල් කාර්යාල මගින් ගෙවීම් පිළිබඳව ඍජු ඇමතුම්  $1950$
- $\blacksquare$  ලංකා බැංකු ශාඛා මගින් ගෙවීම් පිළිබඳව  $011$   $2205280$
- මුදල් ගෙවීම් පද්ධතියේ යාවත්කාලින වී **නොමැතිනම් පමණක්** අදාල තොරතුරු (නම,ජාතිකක හැදුනුම්පත් අංකය, Reference Number, මුදල් තගවූ ලදුපතත් ඡායාරූපයක්) සමග it@doenets.lk වෙත e-mail කරන්න.
- 9. අයදූම්පත මාර්ගගතව යොමු කළ පසු එහි සඳහන් වන තොරතුරු කිසිවක් කිසිදු හේතුවක් මත පසුව වෙනස් කරනු තොලැබේ. එබැවින් අයදූම්පත් නිසි පරිදි සම්පූර්ණ කර ඉදිරිපත් කිරීම අයදුම්කරුතේ පූර්ණ වගකීම තද.
- 10. අයදූම්පතේ මූදිත පිටපතේ සිදුකරනු ලබන කිසිදු සංශෝධනයක් වලංගු සංශෝධනයක් ලෙස සලකනු තනොලැත..
- 11. අයදූම්පත භාර ගත්තා අවසාන දිනට මෘදු පිටපතේ (Soft copy) හා දෘඪ පිටපතේ (Hard copy) සහහ් තතොරතුරු නිවැරදි තතොරතුරු බවට සලකා ඉදිරි කටයුතු සදු කරනු ලැත..

### **(ආ) තා පෂණිප උපදෙස්:**

- 1. **පද්ධ්තිය් ප්රදදශ වීම**
	- i. අයදූම්පත සම්පූර්ණ කිරීම සඳහා ශී ලංකා විභාග දෙපාර්තමේන්තුවේ නිල වෙබ් අඩවියට පුවේශ වන්න ([www.doenets.lk\)](http://www.doenets.lk/).
	- ii. එහි අපගේ සේවාවන් (Our Services) යටතේ ඇති "**Online Applications (Recruitment Exams)** " මූහුණත (Tile) මත Click කරන්න.
	- iii. ඉන්පසු ඔබට පහත දිස්වන වෙබ් පිටුවට පුවේශ විය හැක.

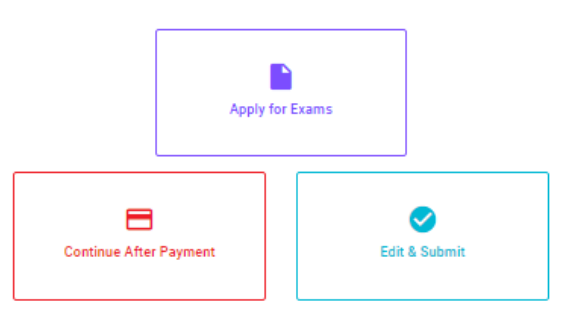

### **Online Application Calling System**

#### **Apply for Exams**

අයදුම කළ හැකි විභාග ලැයිස්තුව බලා ගැනීම මෙන්ම අදාළ විභාගය සඳහා අයදුම කිරීම விண்ணப்பிக்கத் தக்க பரீட்சைகளின் பட்டியலைப் பார்த்தக் கொள்வதற்கும் குறித்த பரீட்சைக்கு<br>விண்ணப்பிக்கத் தக்க பரீட்சைகளின் பட்டியலைப் பார்த்தக் கொள்வதற்கும் குறித்த பரீட்சைக்கு To see the list of examinations you can apply and also to apply for the relevant exam

#### **Continue After Payment**

තැපැල් කාර්යාල හෝ ලංකා බැංකුව මගින් මුදල් ගෙවීමෙන් පසු ඉදිරියට යාම தபாற் காரியாலயம் அல்லது இலங்கை வங்கியின் மூலம் கொடுப்பனவைச் செய்த பின்னர் முன்னோக்கிச் செல்லல் To proceed after paying money through post office or Bank of Ceylon

#### **Edit & Submit**

"Submit" නොකරන ලද අයදුම්පත්වල සංශෝධන සිදුකිරීම හෝ ගෙවීමේ කුමය වෙනස් කර ඉදිරියට යාම "submit" செய்யப்படாத விண்ணப்பப் படிவங்களில் திருத்தங்களை மேற்கொள்ளல் அல்லது கொடுப்பனவு முறையை மாற்றிக் கொண்டு முன்னோக்கிச் செல்லல் To make amendments or change the payment method and proceed in applications not submitted yet

iv. එහි ඇති "Apply for Exams" මහින් අදාළ විභාගය වෙත පුවේශ විය හැක.

### 2. "**Apply for Exams**"

#### ← List of Ongoing Exams

විහාගයට අදාළ ගැසව නිවේදනය "Gazette" මහින්ද, මාර්ගගත අයදුමපත පිරවීම සඳහා වන උපදෙස්, "Instructions" මහින්ද ඛාගත කර ගත හැක. එම උපදෙස් පිළිපදිමින් මාර්ගගත අයදුම්පත පුරවන්න. උපදෙස් වලට පටහැනිව යොමු කරන ලද අයදුම්පත් දැනුම දීමකින් තොරව පුතික්ෂේප කරනු ලැබේ.

பரீட்சைக்குரிய வர்த்தமானி அறிவித்தலை "Gazette" இன் ஊடாகவும் நிகழ்நிலை விண்ணப்பப்படிவ--த்தை நிரப்புவது ு பல்லாளும் உறுத்துள்ள அறிவாது பல்லான வேண் ஆல் உட்டின் அதிக நிலையை பல்லாம் உட்டின் தலைத்தை அதிகும் குட்டின் பெ<br>தொடர்பான அறிவுறுத்தல்களை "Instructions" இன் ஊடாகவும் பதிவிறக்கம் செய்து கொள்ளலாம். அறிவுறுத்தல்க. -ளைப்<br>பின்பற 

The gazette notification related to the examination can be downloaded through "Gazette" and the instructions to fill in the online application can be downloaded through "instructions". Follow the instructions and fill in the online application form. The applications failing to adhere to the instructions will be rejected without notification.

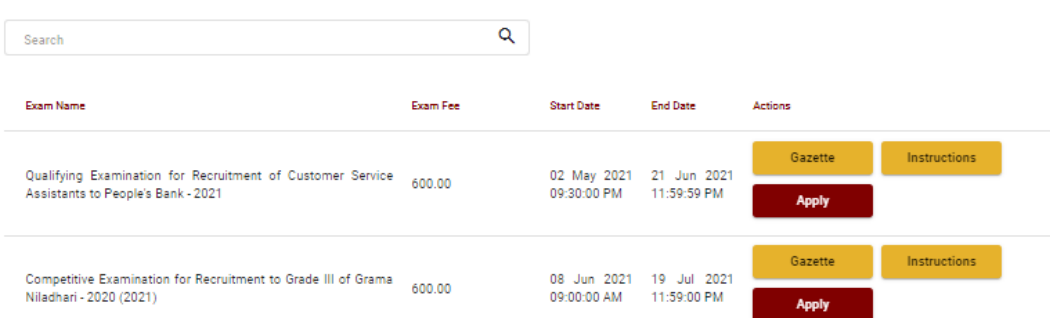

- i. අයදුම් කළ හැකි විභාග සම්බන්ධ තොරතුරු ඉහත කවුළුවෙන් දිස්වේ.
- ii. එහිදී විභාගය සම්බන්ධ ගැසට් නිවේදනය බාගත කළ හැක.

 $\triangleright$  **Apply** - පළමුව ඔබට පුවේශ වීමේ කවුළුවක් (Login Window) දර්ශනය වන අතර එහි ඔබේ ජාතික හැඳුනුම්පත් අංකය ඇතුළත් කිරීම අනිවාර්ය වේ. එයට අමතරව ජංගම දුරකථන අංකය හෝ ඊ-තම්ල් යාපිනය තහෝ ඒ තදකම තහෝ ිතුළත් කර "**I Agree with the Terms and Conditions**" "" කර **reCAPTCHA** " $\sqrt{n}$  කර "**Next**" Click කරන්න.

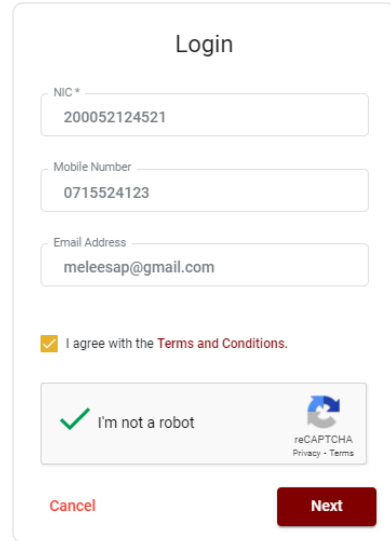

 $\triangleright$  මබට පහත කවුළුව (Verify OTP Window) දිස්වේ. ඔබගේ ජංගම දුරකථන අංකයට (SMS මගින්) හෝ ඊ-මේල් ලිපිනයට ලැබී ඇති **OTP verification code** ඇතුළත් කර "**Next**" click කරන්න.

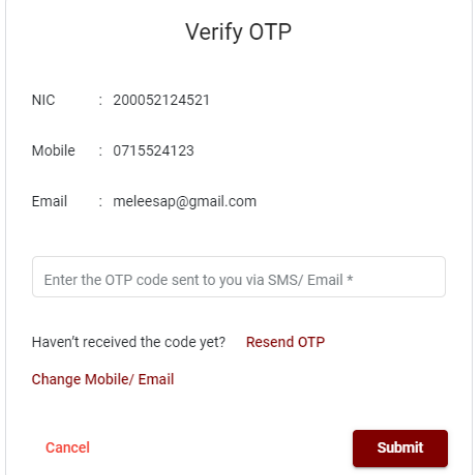

### 3. **අයදුම්පත සම්පූර්ණ කිරීම.**

පහත අයිතමයන් සම්පූර්ණ කිරීමේ දී දක්වා ඇති උපදෙස් පිළිපදින්න.

- i.  $\,$  සම්පූර්ණ කළ යුතු මාර්ගගත අයදුම්පතේ ඇති අයිතමයන්හි \* සලකුණ යොදා ඇති සෑම අයිතමයක්ම ඔබ විසින් අනිවාර්යයෙන් පිරවිය යුතු වේ.
- ii. සම්පූර්ණ නම (**Full Name**), මුලකුරු සමඟ නම (**Name with Initials**) ිතුළත් කිනරීතම් දී පහත නිදසුන් පරිදි ENGLISH BLOCK CAPITALS ගයාදා ගනිමින් ඔබගේ නම අදාළ අයිතමයන්හි ඇතුළත් කරන්න.

### **Personal Information**

\* Name in full (in Block Capitals)

HERATH MUDIYANSELAGE SAMAN KUMARA GUNAWARDHANA

e.g : HERATH MUDIYANSELAGE SAMAN KUMARA GUNAWARDHANA \* Name with initials at the end (In Block Capitals)

GUNAWARDHANA H. M. S. K

- iii. පුවේශ පතුය එවිය යුතු ලිපිනය (Address to which the Admission Card should be **sent**)
	- $\bullet$  ලිපිනය නිවැරදිව අදාළ අයිතම (fields) තුළ ඇතුළත් කරන්න.

 යාපිනය සහහ් කිනරීතම්දී පහත උදාහරණය පරිදිම තකොමා ලකුණු තයොදා ඉංග්රීස කැපිටල් අකුරින් ඇතුලත් කිරීම අනිවාර්යයවේ. උපදෙස් අනුගමනය තොකිරීම නිසා පුවේශපත් තොලැබීමද සදුවියහැක.

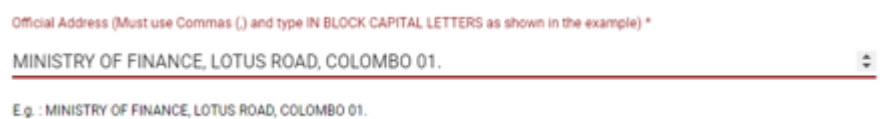

iv. විභාගයට ඉදිරිපත්වනු ලබන භාෂා මාධ්යය (**Medium**), ස්ත්රී රුරුෂ භාවය (**Gender**), ජාතිකක හැඳුනුම්පත් අංකය (**National Identity Card Number**) හා අතනකුත් අයිතමය් නිවැරදිව පුරවන්න.

7

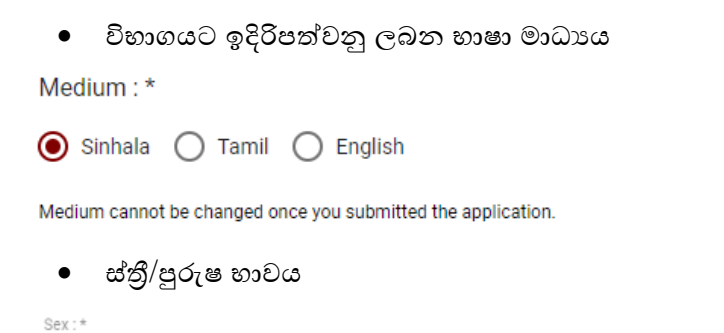

Female

- ජාතිකක හැඳුනුම්පත් අංකය
- උපත් දිනය

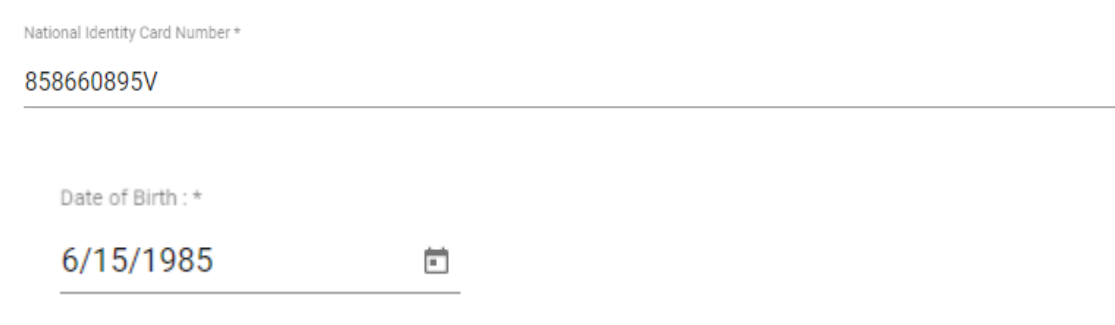

- v. අයදූම්කරුගේ අත්සන සහතික කිරීම
	- $\bullet$  මාර්ගගත අයදූම්පතේ අයදූම්කරුගේ අත්සන සහතික කිරීම සඳහා ලබා දී ඇති ප්රකා ය් ඔබට කිනයවීම හා තත්රුම් ගැනීම (**Read and understand only**) සහහා පමණක් පුදර්ශනය (display) කරනු ලබයි.
	- ඉන්පසු මුදිත පිටපතෙහි තම අත්සන යොදා එය සහතික කරගත යුතු වේ.
- vi. සම්පූර්ණ කරන ලද අයදුම්පතේ සංශෝධන සිදුකිරීම

අයදුම්පත සම්පූර්ණ කිරීමෙන් පසු ඔබට වම්පස පහත රූපයේ දිස්වන පරිදි button දෙකක් දක්නට ලැත..

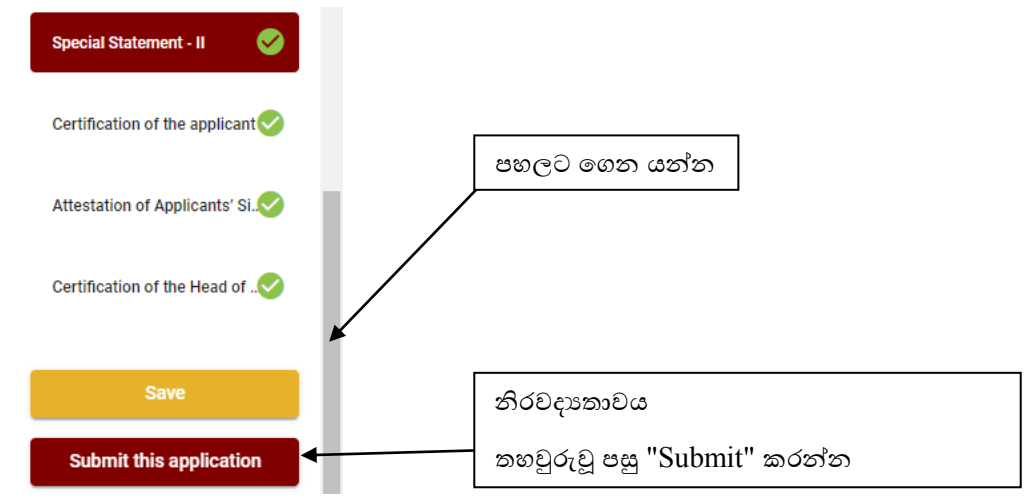

්**`Save**'' - මෙය click කිරීමෙන් ඔබට අයදුම්පත් භාරගන්නා අවසාන දිනය හා වේලාව තෙක් ඔබගේ තොරතුරු පිරවිය හැකි වේ. එනම් නැවත මාර්ගගත පද්ධතියට පිවිස තම තොරතුරු ඇතුළත් කිරීම සිදු කළ හැකිය. නැවත මාර්ගගත පද්ධතියට පිවිසීම සඳහා පද්ධතියට පුවේශ

වන (**Our Services**) යටතත් ිතික "**Online Applications (Recruitment Exams)**" මුහුණත (Tile) මත Click කර "Edit & Submit" Click කරන්න.

නමුත්, ඔබ විසින් "**Submit this application**" click තොකර ඉදිරි කියාවලීන් සිදු තොකරන්නේ නම්, අයදූම්පත් භාරගන්නා අවසාන දිනය හා වේලාවෙන් පසුව ඔබගේ අයදූම්පත පුතික්ෂේප වේ.

 $\bullet$  "Submit this application" - අයදුම්පතේ සියලු තොරතුරු ඇතුළත් කළ පසු ඉදිරියට යාමට "**Submit this application**" click කළ යුතුය.

"Submit this application" click කළ පසු ඔබ විසින් ඇතුළත් කරන ලද තොරතුරු පහත රූපයේ පරිදි දිස්වේ (preview).

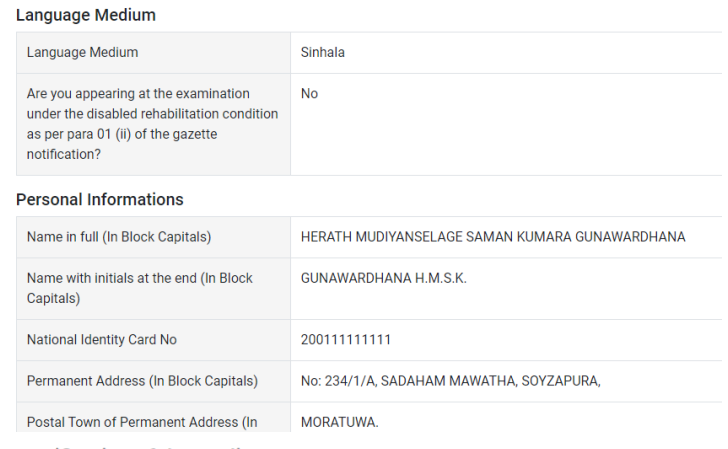

**Certification of the applicant** 

**Attestation of Applicants' Signature** 

Certification of the Head of the Institution (Government/ Provincial Government/Government and Non-Government Cooperation applicants only)

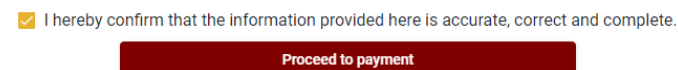

යම් තහයකින් ඔබතේ තතොරතුරු නැවත සංත ෝධ්නය (**Edit**) කළ යුතු නම්, නැවත අයදුම්පත තවත තගොස්( ) , සංත ෝධ්නය (**Edit**) කර, "**Submit this application**" click කිනරීතම් ඉදිරියට යා හැකිනය.

ඇතුළත් කරන ලද තොරතුරු නිවැරදි නම් පහත රූපයේ පරිදි එකගතාව පළකිරීමෙන් ඉදිරියට යා හැකිනය.

 $\vee$  I hereby confirm that the information provided here is accurate, correct and complete.

**Proceed** 

"Proceed" click කිරීමෙන් පසු පහත පරිදි දිස්වේ.

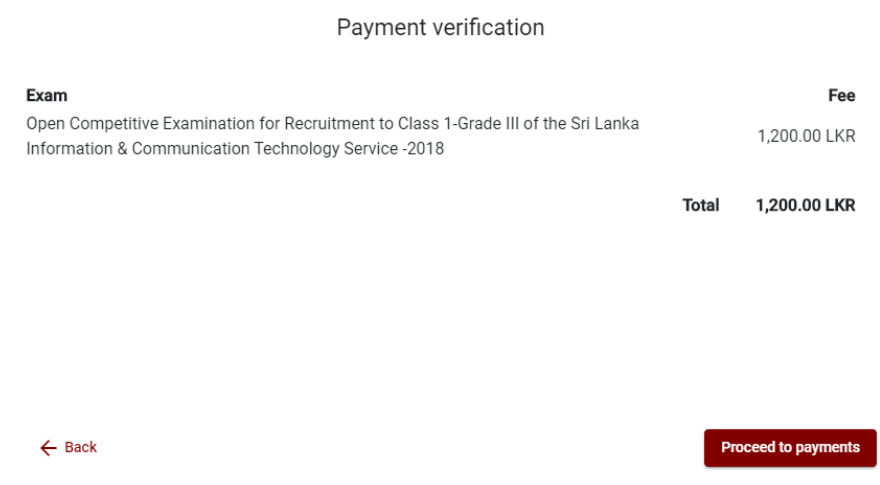

"**Proceed to payments**" click කිරීමෙන් මාර්ගගතව විභාග අයදුම්පත් සඳහා මුදල් ගෙවීමේ පිටුවට තයොමු තද.

4. **විභාග ගාස්තු දගවීම.**

**සි.යු. අයදුම්පරුව ප හ් විභාග ගාස්තු දගවීදම් ක්රමදදෙය(Payment Method) දවනස් කිරීම් හිකියාව ලබාදී ඇතදත එ පවර ප පමණි.**

පහත රූපයේ පෙන්වා ඇති පරිදි ඔබ විසින් විභාග ගාස්තු ගෙවීමට බලාපොරොත්තු වන කුමවේදය තෝරන්න.

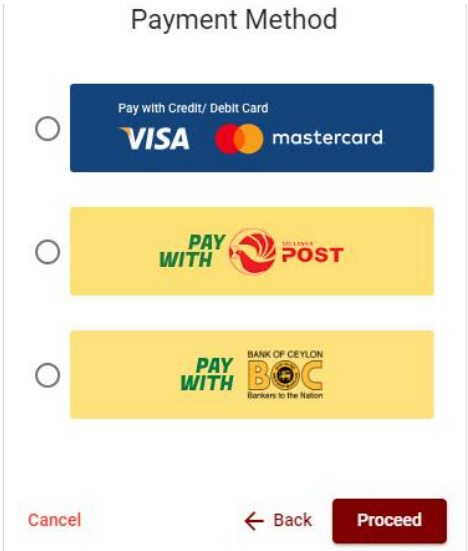

### $\rho$  Pay with Credit/Debit Card කුමවේදය

 $\,\downarrow\,$  මේ සදහා සේවා ගාස්තු වශයෙන් විභාග ගාස්තුවෙන්  $1.7\%$  ක මුදලක් අයකරනු ලබයි.

 $\frac{1}{2}$  ඉහත කුමවේදයෙන් ගෙවීම් කිරීම සදහා ඔබගේ  $\bf C \bf{r} \bf{edit}/\bf{Debit}$  කාඩ්පත අන්තර්ජාල ගෙවීම් පහසුකම සක්රීය කර ිතික බැංකු **Credit/Debit** කාඩ්පතක් විය යුතුය.

 $\,\,\rule{0.2mm}{14}\,$  එසේ තොවන බැංකු  $\rm Credit/Debit$  කාඩ්පත් මගින් ගෙවීම් කල තොහැකිවන අතර ඔබගේ තගවීම ප්රතිකක්තෂේප තද.

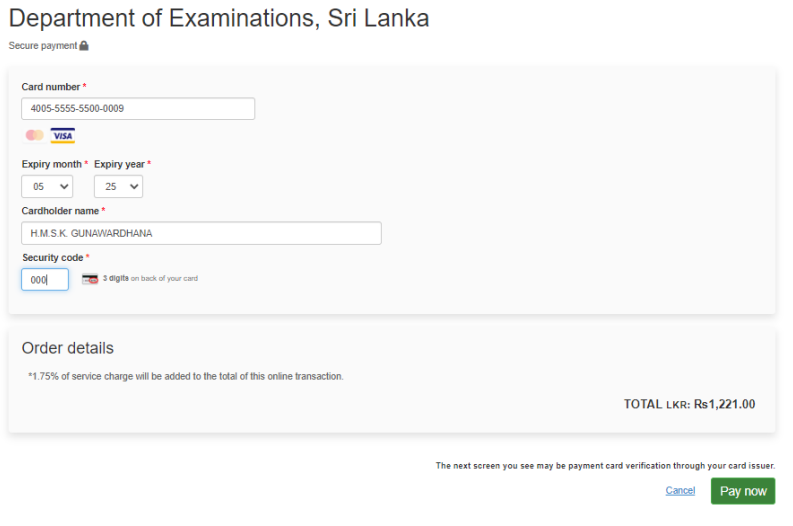

### **Pay with Post** ක්රමතදදය

"**Pay with Post**" මඟි් මුදල් තගවීතම් දී පහත පරිදි ඔබට තයොමු අංකයක් (Reference Number) ලැබේ. එය රැගෙන ඕනෑම තැපැල් කාර්යාලයක් වෙත ගොස් මුදල් ගෙවීම් සිදුකර නැවත මාර්ගගත පද්ධතියට පිවිසිය යුතුය. සේවා ගාස්තු වශයෙන් එක් අයදුම්පතක් සඳහා රු.20.00 ක මුදලක් **අයපරු ලබයි.**

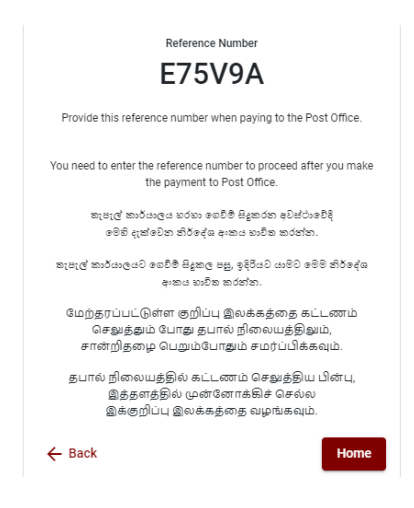

### **Pay with BOC** ක්රමතදදය

"**Pay with BOC**" මහින් මුදල් ගෙවීමේ දී පහත පරිදි ඔබට යොමු අංකයක් (Reference Number) ලැබේ. එය රැගෙන ඕනෑම ලංකා බැංකු ශාඛාවක් වෙත ගොස් හෝ ලංකා බැංකු ඔන්ලයින් බැංකින් ක්රමතදදතය් (Bank of Ceylon Online Banking bill payment method) තහෝ මුදල් තගවීම් සදුකර නැවත මාර්ගගත පද්ධතියට පිවිසිය යුතුය. විභාග දෙපාර්තමේන්තු ගිණුම් අංකයට ඍජුවම Slip මගින් තගවීම් තනොකල යුතුය.

සැ.යු: "Pay with BOC" මඟින් ගෙවීම් කිරීමේදී ලංකා බැංකුව විසින් **සේවා ගාස්තු වශයෙන් එක්** අයදූම්පතක් සඳහා රු.20.00 ක මුදලක් අයකරනු ලබයි.

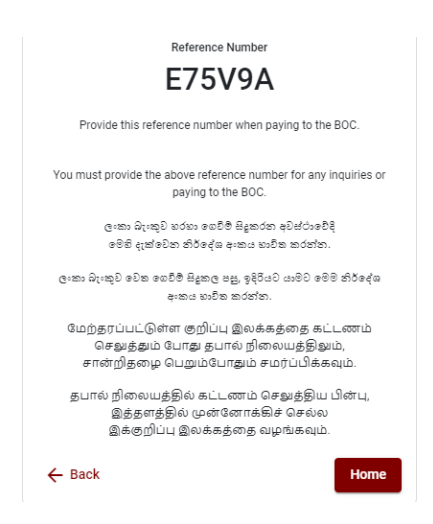

 මුදල් තගවූ පසු නැවත මාර්ගගත පද්ධ්තිකයට පිවිස එිත ිතික "**Continue after Payment**" click කරන්න.

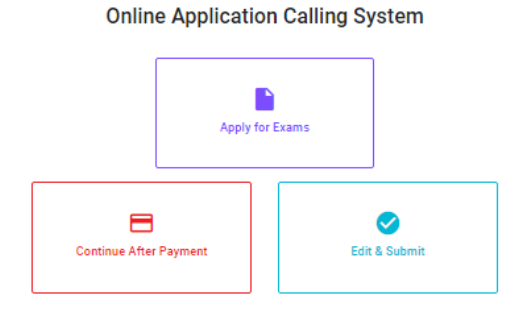

 $\triangleright$  ඉන්පසු පහත රූපයේ පරිදි ඔබගේ යොමු අංකය ( $\textbf{Reference Number}$ ) පද්ධතියට ඇතුළත් කර ඉදිරියට යන්න.

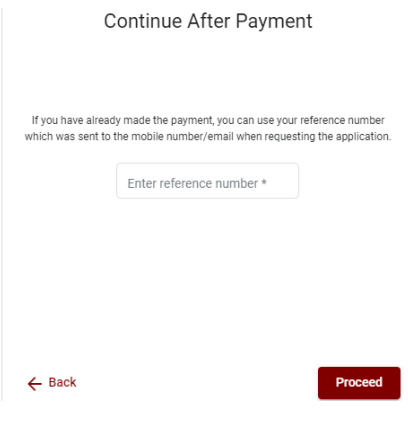

*"***මුෙ අ දගවීම් පද්ධ්තිදේ යාවතපාලින වී දනොමිතිනම් අොල දතොරතුරු (නම,ජාතිප හිදුු ම්පත අංපය,** *Reference Number,* **මුෙ අ දගවූ ලදුපදත ඡායාරූපය ප) සමග** *it@doenets.lk* **දවත** *e**mail* **පර පන.***"*

 $\triangleright$  ඉහත කුම මහින් මුදල් ගෙවූ පසු, මුදල් ගෙවූ බවට අදාළ ලදුපත පුදර්ශනය වන අතර, එය මුදුණය කර ගත හැක. එසේම මෙම තොරතුර ඔබගේ ජංගම දුරකථන අංකයට (SMS මහින්) හෝ ඊතම්ල් යාපිනයටද යැතද.

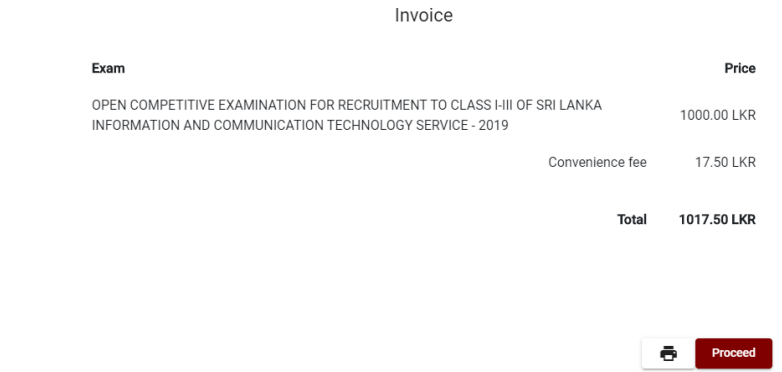

### 5. **අයදුම්පත මාර්ගගතව දයොමු කිරීම**

මුදල් තගවූ පසු අයදුම්පත මාර්ගගතව තයොමු කිනරීම සහහා පහත රූපතේ පරිදි විභාග තදපාර්තතම්් තු තකෝ තද්සවලට (**Terms and Conditions**) එකඟවන බවට හා අයදුම්පත තයොමු කිනරීම තහවුරු කිනරීම (**Confirm**) සදුකළ යුතුය. ඉ් පසු "**Complete & Submit**" click කරන්න.

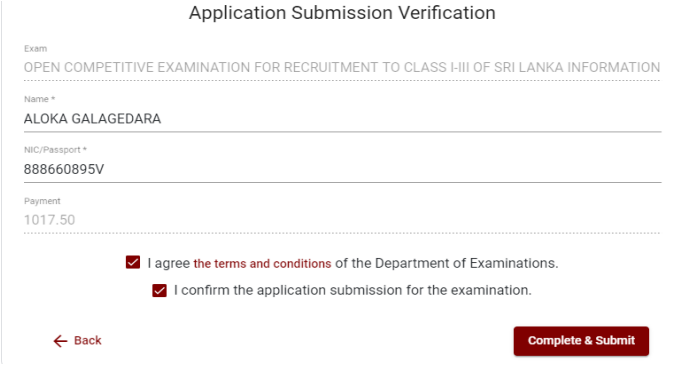

### 6. **අයදුම්පත බාගත කිරීම (Download) හා මුද්රිත ටල්පත (Print) ලබා ගිනීම**

පහත රූපතේ පරිදි "**Download my application**" click කිනරීතම් ඔබතේ අයදුම්පත බාගත කර ගත හැක. බාගත කරගත් පසු එහි මුදිත පිටපතක් ලබාගත්ත. එම මුදිත පිටපතෙහි මාර්ගගතව පුරවන ලද තොරතුරුහි කිසිදු සංශෝධනයක් (Edit) සිදු තොකළ යුතුය සම්පූර්ණ කරන ලද අයදූම්පත, ශී ලංකා විභාග දෙපාර්තමේන්තුව වෙත ලියාපදිංචි තැපෑල මඟි් තයොමුකළ යුතුය.

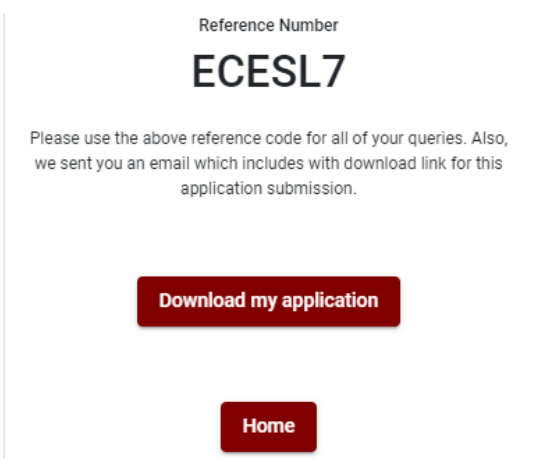

### 7. **අයදුම්පත ලෙ බව ෙි පවීම**

අයදූම්පත් භාරගැනීම අවසන් වූ පසු මුදිත අයදුම්පත් දෙපාර්තමේන්තු පද්ධතිය මගින් තහවුරු කල පසු අයදුම්පත ලද බව SMS මගින් අයදුම්කරුට දැනුම් දෙනු ලැබේ.

## **INSTRUCTIONS TO COMPLETE ONLINE APPLICATIONS**

- **A. The online application should be filled on English BLOCK CAPITAL LETTERS only.**
- **B. "Medium, Town applied, Personal Information" sections of the application of this examination should be completed online.**
- **C. Check and verify that the completed information is correct and in accordance with the instructions given. (According to Common Instructions and Technical Instructions)**
- **D. Then, click on "Submit this application" and "proceed to payment", pay and click on "Complete and Submit" to submit the application online.**
- **E. Download the softcopy of the application and obtain a hardcopy. (printout)**
- **F. Educational and other details should be written on the application by the applicant in his/ her handwriting.**
- **G. The duly completed hard copy of the application should be mailed in register post. A copy of the application should be kept in hand for any further inquiry.**
- **H. Applicants can change payment methods only once.**
- **I. Applications submitted contrary to the instructions given will be rejected.**

### **(A)Common Instructions:**

- 1. Online examination applications should be completed in English medium only.
- 2. The special characters such as ""?:  $\{\}\$  []'!`~#\$%^\*<>=+-\_| should not be used when completing applications. Applications completed with such special characters will be rejected.
- 3. Examination fees should be paid only under the following payment methods as instructed by the online system:
- i. Through any Bank Credit Card
- ii. Through a Bank Debit Card with an online payment facility.
- iii. Through the Bank of Ceylon online banking bill payment method
- iv. Through any Bank of Ceylon branch
- v. Through any Post Office

For details on the above payment methods see **(B) Technical Instructions**

- 4. The Department of Examinations Sri Lanka shall not be responsible for any faults that may occur when making payment of examination fees under the methods mentioned in above, and no refund or transfer of payment to any other examination will be possible.
- 5. Applicant should confirm his or her agreement to the rules and conditions stipulated by the Commissioner General of Examinations, before submitting the perfected application to the online system.
- 6. A copy of the application should be downloaded and a printout obtained once the application is submitted online after the payment of the examination fee.
- 7. The following terms and conditions will prevail with regards to the applications:
- Incomplete applications and those bearing false information will be rejected without any notice.
- Applications submitted without paying the prescribed fee (except for specific exams) will be rejected.
- A printed copy of the application should be duly signed and sent through registered post to reach the **Commissioner General of Examinations, Institutional Examinations Organization Branch, Department of Examinations – Sri Lanka, P.O. Box 1503, Colombo** on or before the closing date of applications. If the printed copy is not submitted as above, the online application will be rejected.
- 8. Any further instructions about completing applications may be obtained by contacting the following telephone numbers.
	- Recruitments and qualifications (Ministry of Public Services, Provincial Councils and Local Government) - 011-2696211-13
	- Examination applications and organization  $-011 2785230$
	- Payments via post offices Hotline 1950
	- Payments via BOC branches  $-011 2205280$
- If your payment have not been updated in the system only, e-mail to "**it@doenets.lk**" with relevant information (Name, NIC, Reference Number, photo of the paid receipt of the payment method)
- 9. Information contained in the online application shall not be changed under any circumstance after the submission. Therefore, it is the sole responsibility of the applicant to complete and the application accurately before submission.
- 10. Any amendments made in the printed copy of the application shall not be considered valid.
- 11. Information contained in the soft copy and the hard copy of the application as at the closing date of applications shall be considered accurate.

### **(B). Technical Instructions:**

### **1. Access to the system**

- i. Access the Official Website of the Department of Examinations Sri Lanka to complete the application. [\(www.doenets.lk\)](http://www.doenets.lk/)
- ii. Click on the "**Online Applications (Recruitment Exams)**" tile under the "Our Services" tile.
- iii. Then you can access the webpage shown below:

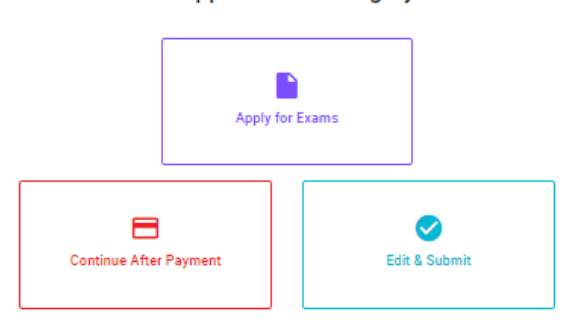

### **Online Application Calling System**

#### **Apply for Exams**

අයදුම කළ හැකි විභාග ලැයිස්තුව බලා ගැනීම මෙන්ම අදාළ විභාගය සඳහා අයදුම කිරීම விண்ணப்பிக்கத் தக்க பரீட்சைகளின் பட்டியலைப் பார்த்துக் கொள்வதற்கும் குறித்த பரீட்சைக்கு விண்ணப்பிப்பதற்கும் To see the list of examinations you can apply and also to apply for the relevant exam

#### **Continue After Payment**

තැපැල් කාර්යාල හෝ ලංකා බැංකුව මගින් මුදල් ගෙවීමෙන් පසු ඉදිරියට යාම தபாற் காரியாலயம் அல்லது இலங்கை வங்கியின் மூலம் கொடுப்பனவைச் செய்த பின்னர் முன்னோக்கிச் செல்லல் To proceed after paying money through post office or Bank of Ceylon

#### **Edit & Submit**

"Submit" නොකරන ලද අයදුම්පත්වල සංශෝධන සිදුකිරීම හෝ ගෙවීමේ කුමය වෙනස් කර ඉදිරියට යාම "submit" செய்யப்படாத விண்ணப்பப் படிவங்களில் திருத்தங்களை மேற்கொள்ளல் அல்லது கொடுப்பனவு<br>முறைக் கொண்டும் முறையை மாற்றிக் கொண்டு முன்னோக்கிச் செல்லல் To make amendments or change the payment method and proceed in applications not submitted yet

## 2. **"Apply for Exams" Tile:**

I

- i. The information on examinations you can apply for will appear in the below window.
- ii. The gazette notification of the examination can be downloaded from there.

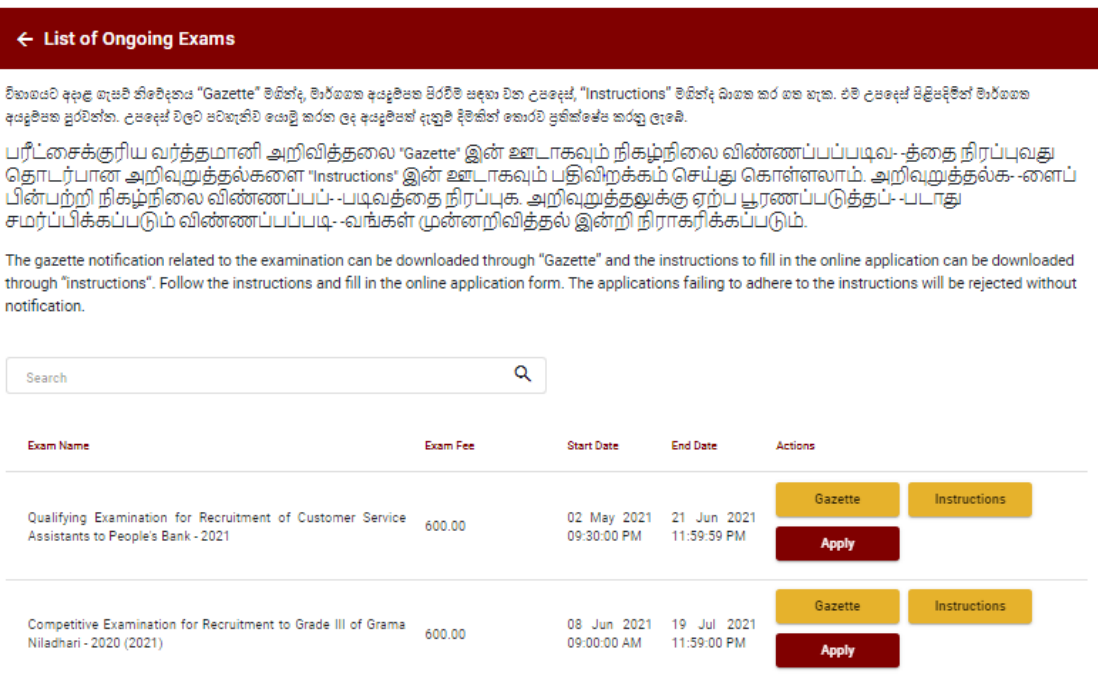

 **Apply** - It is compulsory to enter your National Identity Card Number in the Login Window first. In addition, you may enter your mobile phone number and/or email address and "√" **"I Agree with Terms and Conditions"** and "√" **reCAPTCHA** and click **"Next."**

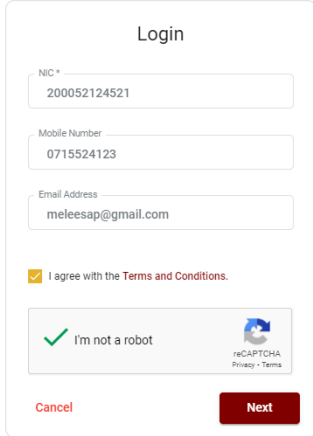

 The following window (Verify OTP Window) will appear. Enter the **OTP verification code** received to your mobile phone number (SMS) or e-mail address and then click **"Next."**

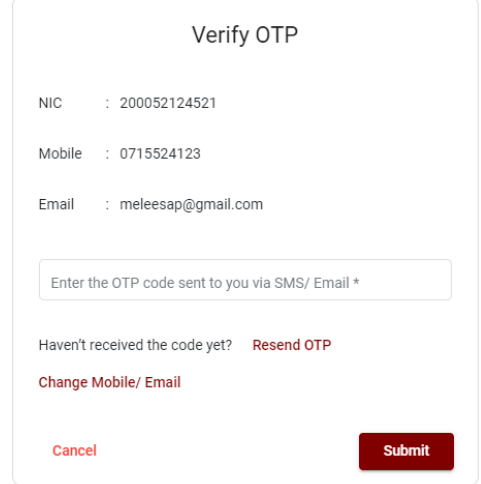

### **3. Completing the Application:**

Follow the given instructions when completing the following items:

- i. It is compulsory to fill all the items marked with \* in the online application.
- ii. Use ENGLISH BLOCK CAPITALS as in the following example to enter the **Name in Full** and **Name with Initials** in relevant fields.

### **Personal Information**

\* Name in full (in Block Capitals)

HERATH MUDIYANSELAGE SAMAN KUMARA GUNAWARDHANA

e.g : HERATH MUDIYANSELAGE SAMAN KUMARA GUNAWARDHANA

\* Name with initials at the end (In Block Capitals)

GUNAWARDHANA H. M. S. K

- iii. Consider the following example to fill the Address to which the Admission Card should be sent.
- Enter the correct address under the relevant fields

When entering an address, it is mandatory to enter commas as shown in the example below. Failure to follow the instructions may result in not received of exam admission cards.

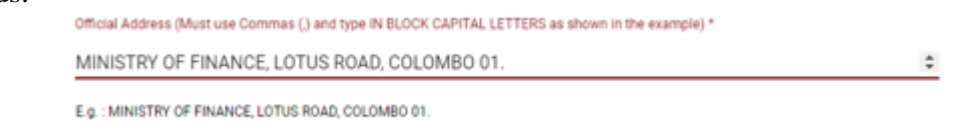

- iv. Fill the Medium, Gender, National Identity Card Number and other fields correctly.
	- Medium

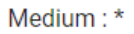

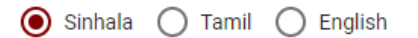

Medium cannot be changed once you submitted the application.

• Gender

 $Sex:$ 

### Female

### National Identity Card

National Identity Card Number\*

### 858660895V

• Date of Birth

Date of Birth: \*

#### 6/15/1985 茴

- v. Attestation of Signature of Applicant
- Statements are displayed only to read and understand to attest the declaration and the signature of the applicant in the online application.
- Then, it should be attested by signing on the printed copy.
- vi. Making amendments in the completed application

You will see two buttons on the left side as given in the picture below after completing the application.

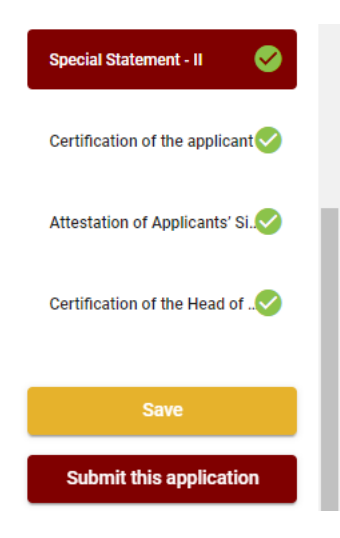

 **"Save"** - By clicking this, you will be able to fill in your information until the closing date and time of applications. That means you could access the online system again and enter your details. To access the online system again, click on

the tile **"Online Applications (Recruitment Exams)"** under **"Our Service"** and click **"Edit & Submit."** 

However, if you do not click **"Submit this application"** and do not proceed to further activities, your application will be rejected after the closing date and time.

 **"Submit this application"** - Click to proceed after entering all the information in the application.

The information you entered can be previewed as in the image given below once you click **"Submit this application."**

#### **Language Medium**

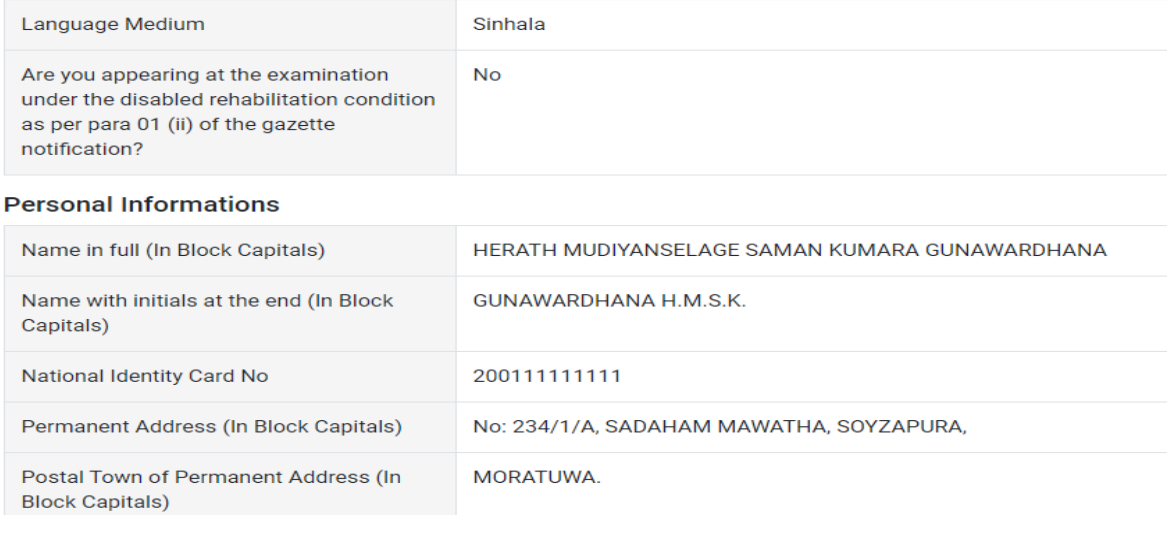

#### Certification of the applicant

**Attestation of Applicants' Signature** 

Certification of the Head of the Institution (Government/ Provincial Government/Government and Non-Government Cooperation applicants only)

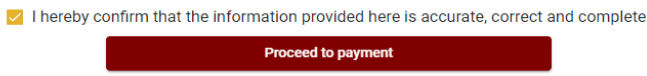

If it is necessary to edit your information, go back to the application  $(\triangle$ ) edit ("**Edit**") and click **"Submit this application"** to proceed.

If the information entered is correct, you may proceed by conveying the consent as given in the following image.

 $\vee$  I hereby confirm that the information provided here is accurate, correct and complete.

Proceed

You will be directed to the payments page of online examination applications by clicking **"Proceed to payment."**

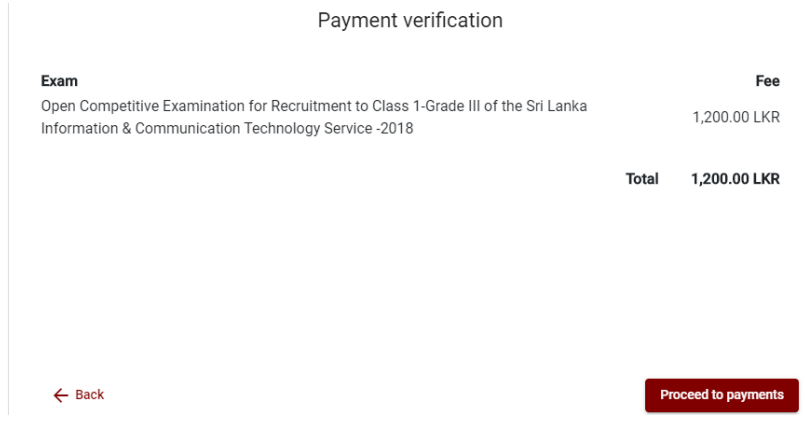

- **4. Payment of examination fees.**
	- **Applicants can be allowed to change the payment method only once.**
	- $\overline{\phantom{a}}$  Select the payment method through which you intend to pay as given in the image below.

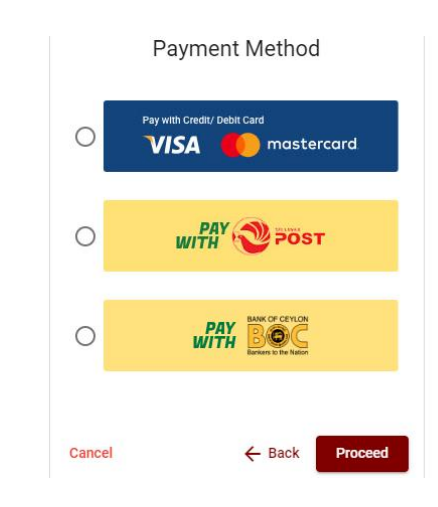

### Method of **pay with Credit/ Debit Card**

- $\ddot{+}$  1.7% of the examination fee will be charged as the service fee.
- Make sure that your **Credit/ Debit Card has activated with an online payment facility**.
- $\overline{\phantom{a}}$  Only those Credit/Debit cards can be proceeding to pay by entering the details of your card as given in the image below and clicking **"Pay Now."**
- **↓** Otherwise, your payment will be rejected.

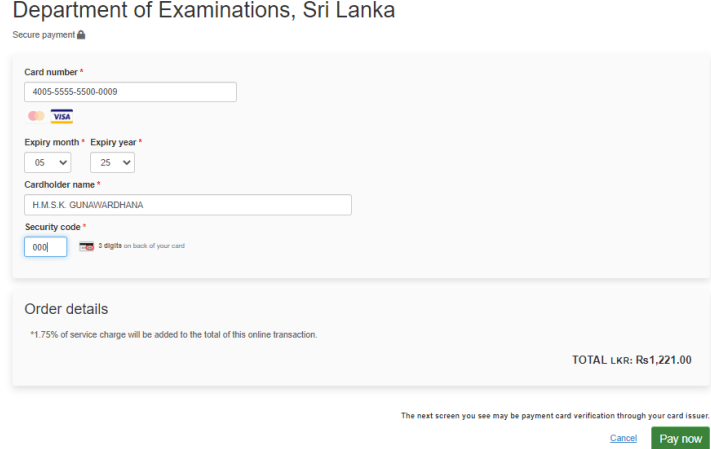

### Method of **pay with Post**

When you pay through the method of "**Pay with Post**", you will be given a reference number as given below. You should take it to any post office, and make the payment and return it to the online system.

**N.B.: Rs. 20.00 per application will be charged as a service fee by the Post Office when payments are made through the Post Office network.**

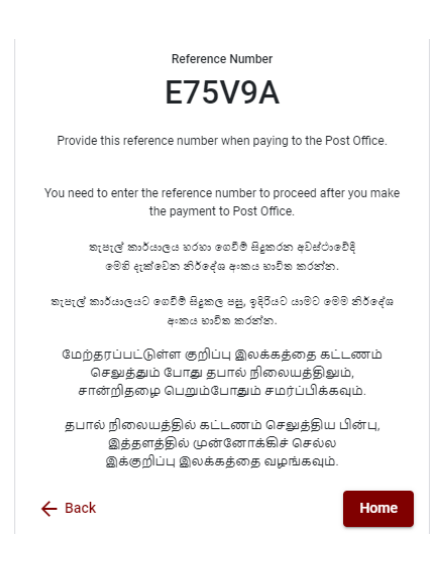

### Method of **pay with BOC**

When you pay through the method of "**Pay with BOC"**, you will be given a reference number as given below. You may pay at any branch of BOC using this reference number or pay through the BOC online banking bill payment method (do not pay for the DOE account number directly) and return to the online system.

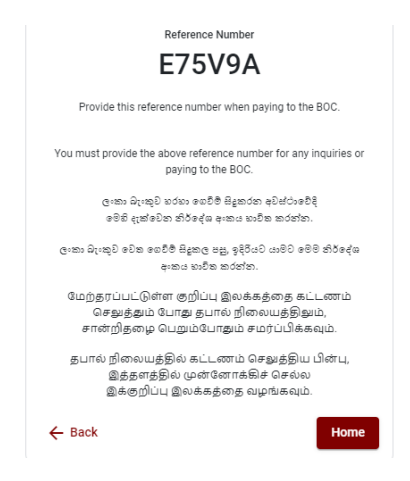

**N.B.: Rs. 20.00 per application will be charged as a service fee by the Bank of Ceylon when payments are made through the branch network.**

> After the payment is made, return to the online system and click **"Continue after Payment."**

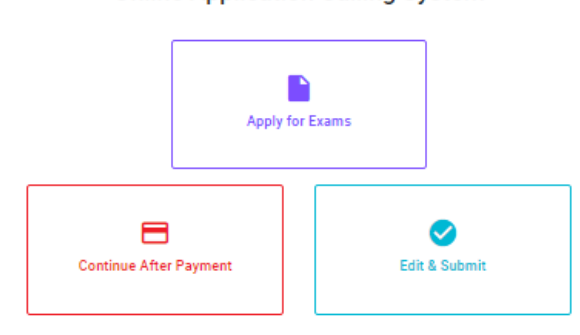

**Online Application Calling System** 

 Then proceed by entering your **reference number** into the system as given in the image below.

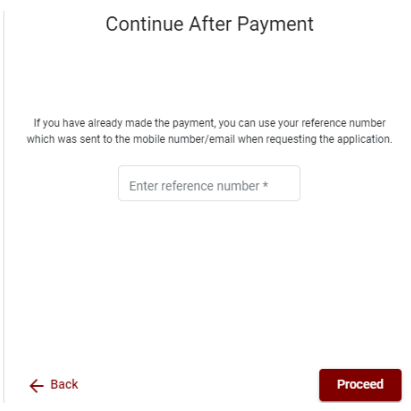

# *"If your payment has not been updated in the system only, e-mail to "it@doenets.lk" with relevant information (Name, NIC, Reference Number, photo of the paid receipt of the payment method)"*

 After the payment is made utilizing one of the methods given above, the respective **receipt** will be displayed and you may print it. In addition, this information will be sent to your mobile number (through an SMS) and/or to your e-mail address.

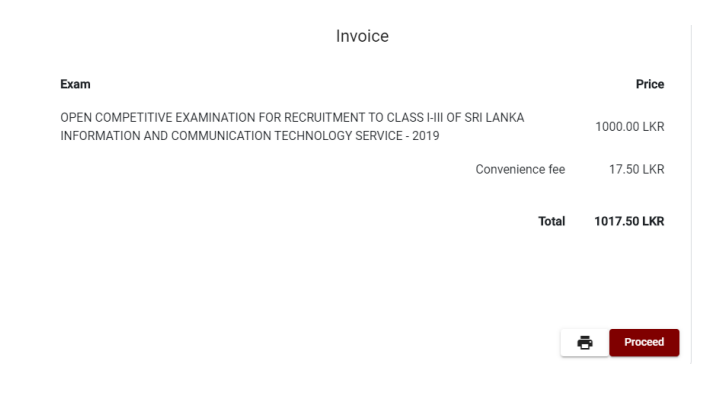

### **5. Submission of the application online**

You should agree with the **Terms and Conditions** of the Department of Examinations, Sri Lanka and **confirm** the submission of the application to submit online after the payment is made as given in the image below. Then click **"Complete & Submit."**

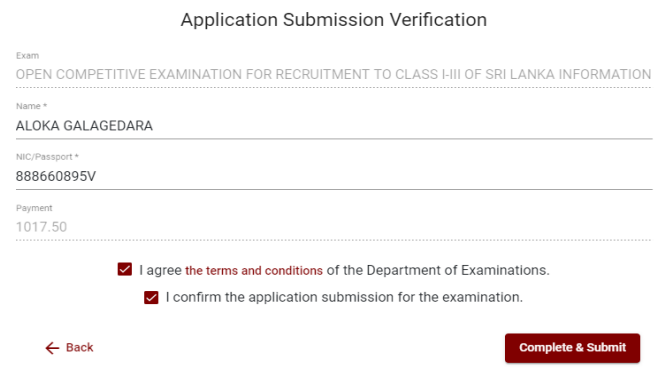

### **6. Downloading the application and obtaining the printed copy.**

You can download your application by clicking "**Download my application**" as given in the picture below. After downloading, obtain a printed copy of it. No amendment should be made in the printed copy of the online filled details.

A duly completed application should be sent to the Department of Examinations by Registered Post.

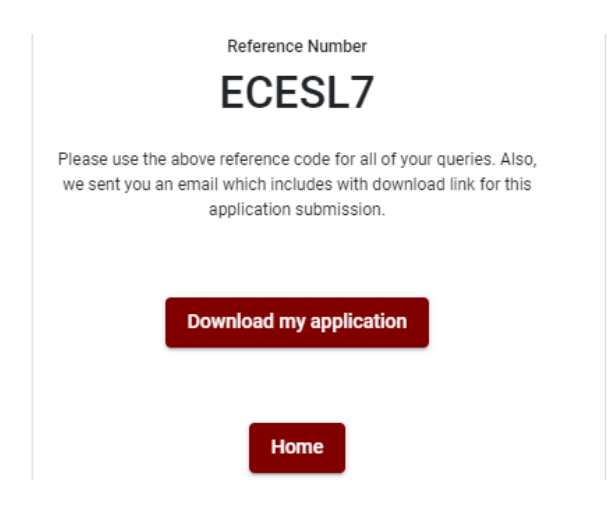

### **7. Notification of the verified applications**

Once the hard copy of the application is received and verified by DOE system, it will be notified to the applicant via SMS.